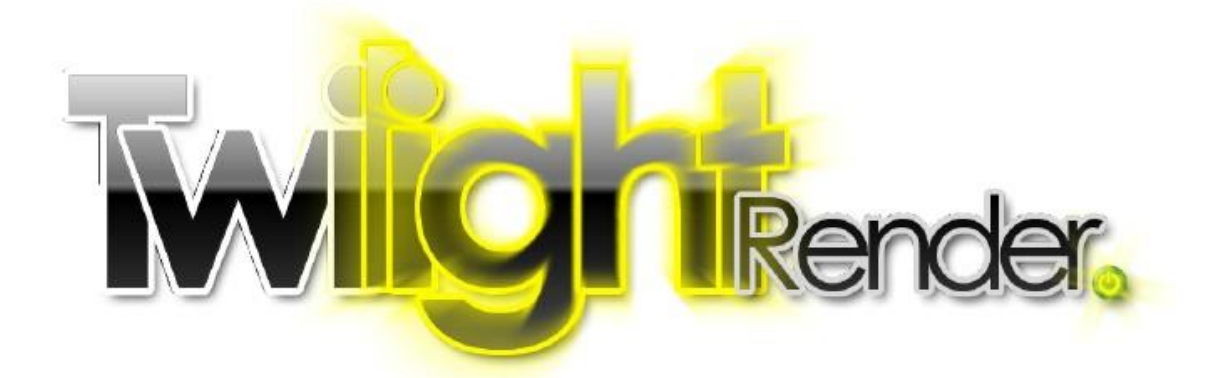

# Twilight Render V 2.0 Guide de L'Editeur Avancé de Matériau

Twilight Render LLC Tous Droits Réservés

[www.TwilightRender.com](http://www.twilightrender.com/)

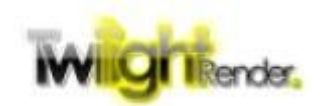

# **Tables des Matières**

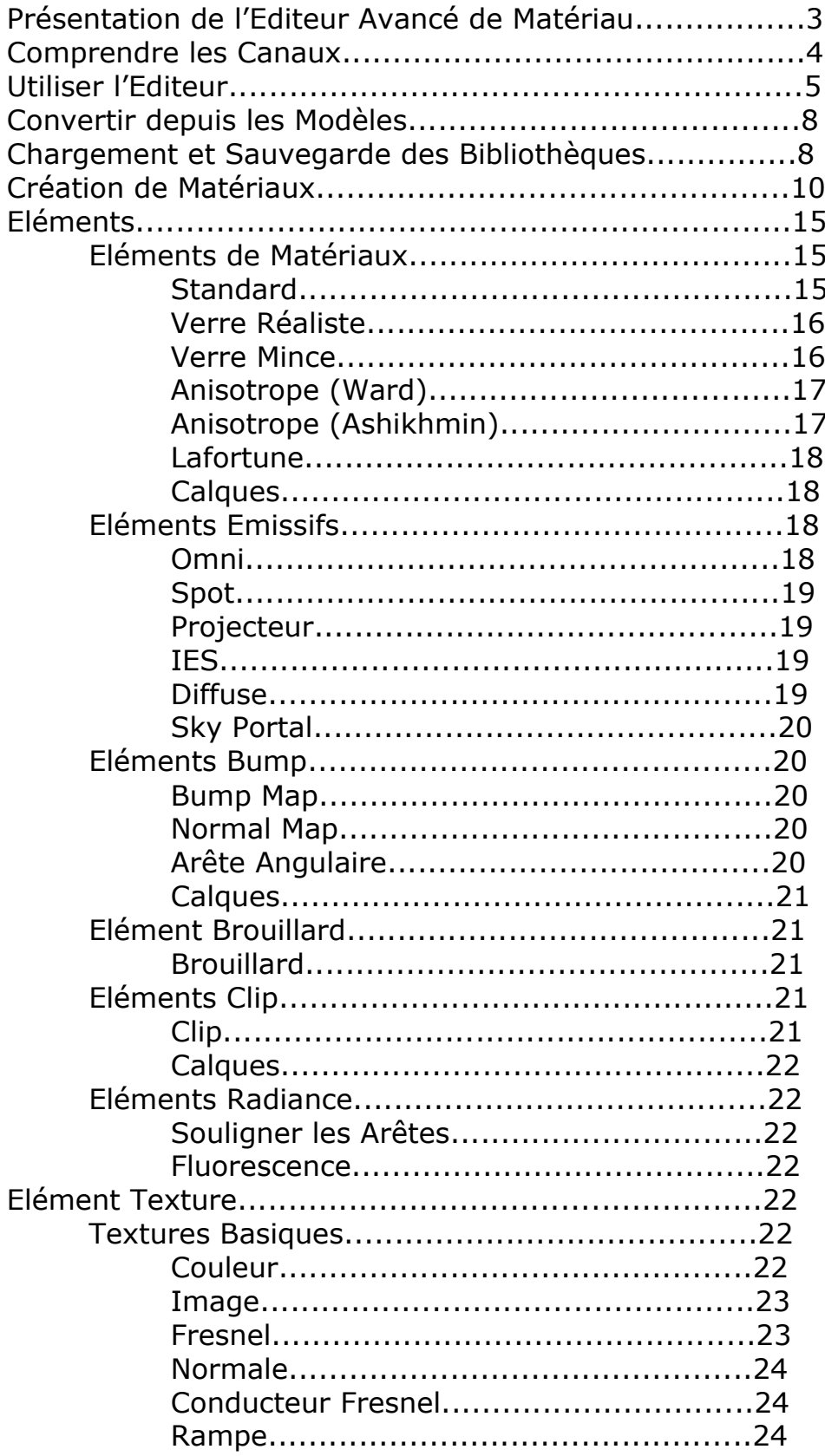

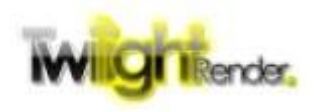

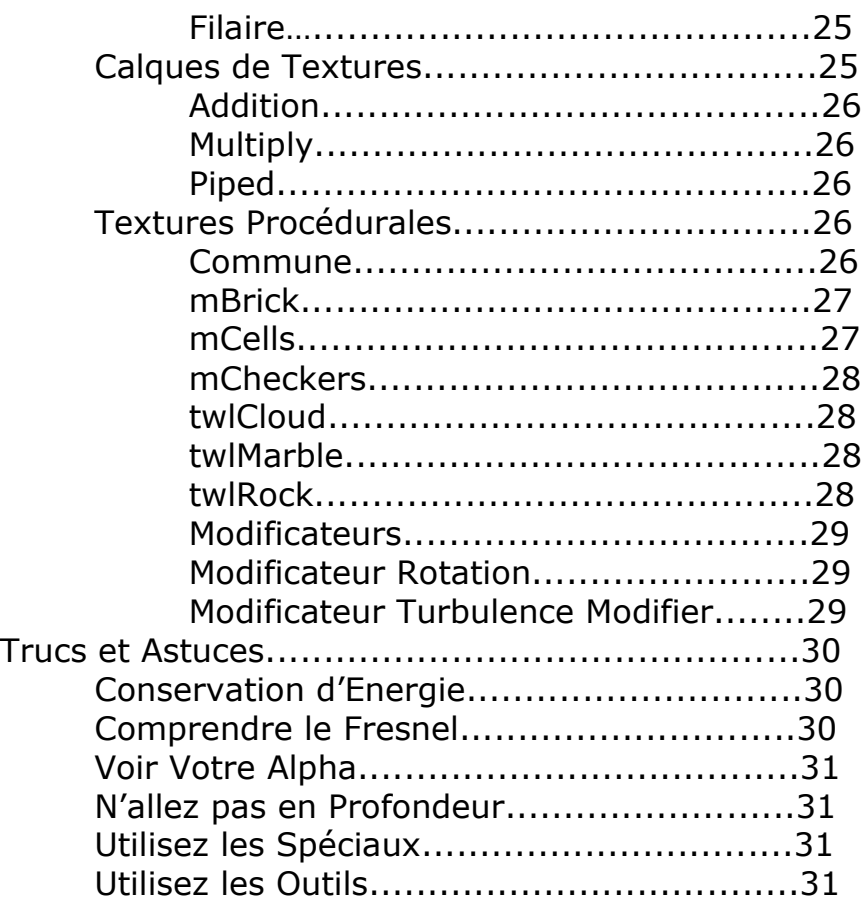

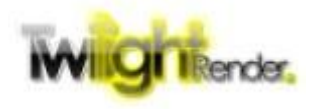

# **Présentation de l'Editeur Avancé de Matériau**

Twilight Render fournit un grand nombre d'outils pour ajouter du réalisme à votre rendu SketchUp rend. Peut-être que l'outil le plus important et précieux est l'éditeur de matériaux. Twilight Render a été construit sur l'idée de modèles, de matériaux prédéfinis qui prennent vos couleurs et les textures de SketchUp et ajoutent du réalisme dans un format facile à sélectionner, d'une manière facile à configurer. Avec Twilight Render, version 2, nous avons ajouté l'Editeur Avancé de Matériau, qui augmente de façon exponentielle votre capacité à créer et personnaliser des matériaux.

Le cœur des matériaux de Twilight Render est l'objet matériau Kerkythea. Pensez-y comme une boîte.

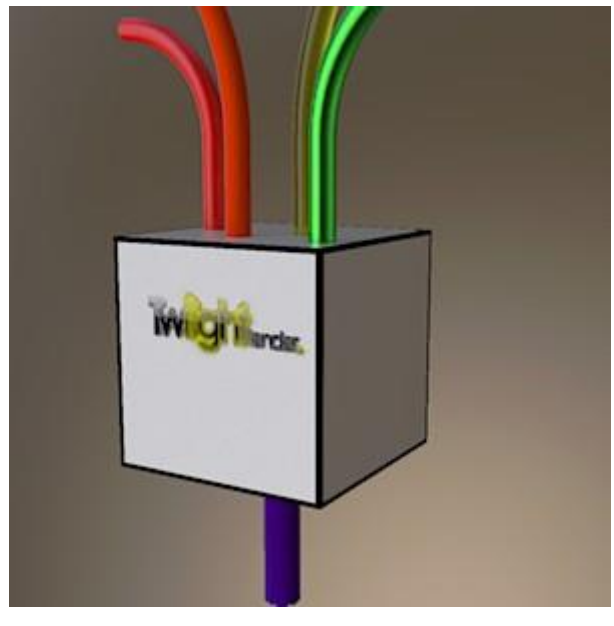

Les caractéristiques se nourrissent dans la boîte; Nous appelons cela des "canaux". Les canaux sont mélangés, et le résultat est le matériau final qui apparaît dans le rendu.

La clé d'un bon matériel, alors, est de combiner juste les bons canaux pour obtenir l'effet que vous voulez. L'éditeur avancé de matériaux vous donne accès à tous les canaux. Comment les mélanger vous revient.

Bien sûr, il y a des limites, et certains bons et mauvais moyens de le faire. Ce guide va montrer ce que chaque

canal est capable de faire et les meilleures façons de les combiner.

Pour commencer à utiliser l'éditeur avancé de matériau, cliquez sur le menu Plugins dans SketchUp, choisissez Twilight V2 : Editeur avancé de matériau. Cela ouvrira l'éditeur avancé de matériau et lancera l'outil "Sélection". Cliquez l'outil sur un matériau pour commencer l'édition dans l'éditeur avancé de matériau.

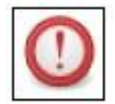

Remarque: Si le matériau sur lequel vous cliquez est déjà un modèle de matériau (précédemment édité en norme Twilight de l'éditeur de matériau), vous serez averti que continuer effacera les données de

modèle. Vous aurez une option pour convertir le modèle en matériau "avancé" correspondant. C'est un excellent moyen de "progresser" lors de la création d'un matériau. Plus d'informations sur ceci plus tard.

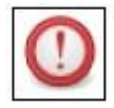

**Lorsque vous voyez cette icône dans le Guide, cela signifie qu'il y a des avertissements, des suggestions ou des conseils auxquels vous devez payer une attention particulière.**

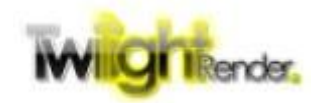

#### **Comprendre les Canaux**

Un matériau avancé a 6 canaux primaires. Chaque canal a un but spécifique.

• **Matériau** - ce canal détermine la couleur et la réflexion du matériau. C'est le canal le plus important et celui que vous utiliserez le plus.

• **Emission** - ce canal spécifie la lumière que le matériau émet, comme s'il était brillant. Ce canal sera seulement être utilisé pour les matériaux émissifs, comme les écrans de télévision.

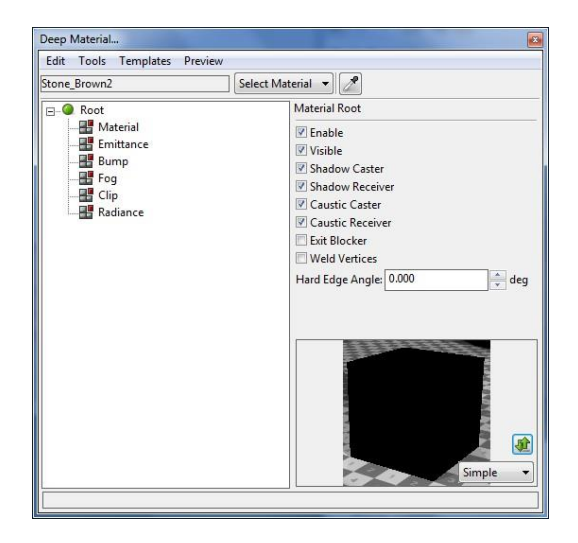

• **Bump** – les paramètres de ce canal donne à votre matériau une sorte de rugosité.

• **Brouillard** - ce canal détermine la façon dont la lumière se disperse lors de son passage à travers la matière. Ce canal est utilisé dans les matériaux de diffusion volumétrique et de sous-surface; typiquement pour les utilisateurs avancés.

• **Clip** - ce canal contrôle la façon dont la géométrie est découpée, comme si elle était coupée avec des ciseaux. Notez que le "Clipping" produit un bord dur. Ceci est différent du "Blend Clip" ou transparence partielle (qui est contrôlée par le Matériau).

• **Radiance** - ce canal est le plus souvent inutilisé. Il assure le contrôle de certaines fonctions avancées, à des fins spéciales.

Nous vous montrerons comment configurer des combinaisons simples et complexes pour chacun de ces canaux. Nous allons vous montrer comment les modèles standards correspondent aux différents canaux pour produire des effets les plus communs de matériaux.

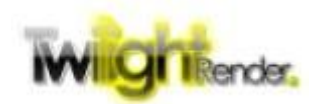

# **Utiliser l'Editeur**

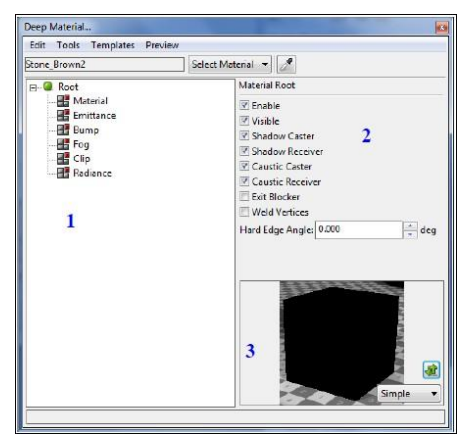

Le matériau avancé est composé de 3 zones.

- 1 La liste des canaux, ou arbre
- 2 L'éditeur de propriété
- 3 L'aperçu

L'arbre est l'endroit où vous allez créer vos propriétés des matériaux tels que la couleur ou le choix des textures, la composition des calques, et plus encore.

La modification de l'arbre se fait entièrement par un **clic droit**. Chaque élément de l'arbre a son propre menu, spécifique à ce type d'élément.

Un clic droit sur le nœud fait apparaître le menu à partir duquel vous pouvez choisir d'ajouter, supprimer ou de remplacer.

Commençons par le canal de matériaux. La plupart des caractéristiques des matériaux seront mis ici, et vous y passerez le plus de temps à travailler dessus. Faites un clic droit sur le canal matériau. Vous allez voir un menu assez simple. La plupart des menus élément auront le même aspect. Au sommet sont les éléments que vous pouvez ajouter à ce canal, regroupés (plus tard) en **calques** de **base**, **spéciaux**. En dessous de ce sont une variété d'options d'édition. Étant donné que le canal est vide, ces options sont disponibles. Nous allons voir comment utiliser ceux-ci prochainement.

# Sélectionnez l'entrée **Basique**, et choisissez **Standard**.

Standard est l'élément matériau le plus commun. Chaque Élément matériau a ses propres caractéristiques, et Standard est le plus polyvalent.

Avant de bouger, revenez en arrière et resélectionnez le canal Matériau. Faites un clic droit sur ce matériau et vous verrez que, en plus des menus Basique et spéciaux, vous pouvez maintenant **Effacer** le canal. En cliquant sur cette option cela effacera tout en dessous de ce point. Ce sera le cas pour tous les éléments.

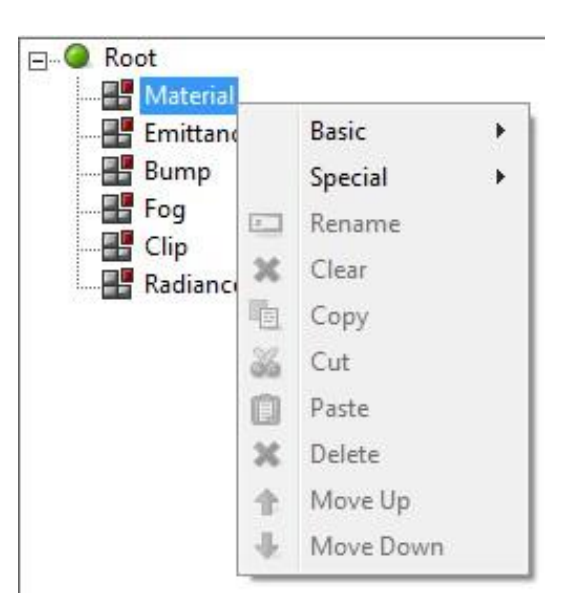

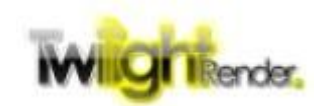

Les canaux sont assez spécifiques et il y a une limite à ce que vous pouvez 噩 faire avec eux. Comme vous l'avez vu, la seule option était d'édition pour effacer le canal. Vous allez bientôt rencontrer des Canaux Secondaires. Le fonctionnement de ceux-ci est toujours le même. Vous pouvez en définir un élément, ou vous pouvez l'effacer, et pas grand-chose d'autre.

Poursuivons, sélectionnez l'élément standard que vous avez ajouté avant. Observer que l'éditeur de propriété, la zone sur le côté droit au-dessus de l'aperçu, dispose désormais d'options. Presque chaque élément a des options. Nous irons dans chaque élément en détail plus loin; pour l'instant juste noter qu'elles sont là.

Ci-dessous l'élément standard, vous voyez maintenant les canaux d'addition. Ce sont des Canaux secondaire. Certains éléments en ont, d'autres pas. L'idée de la "boîte" est la même, pour les canaux primaires et secondaires: Les canaux se nourrissent dans l'élément (ou boîte) et sont mélangés avant d'être transmis vers la zone plus haut dans l'arborescence jusqu'à ce qu'ils atteignent le résultat final.

En outre, tout comme les canaux primaires le font, chaque canal secondaire a ses propres et uniques caractéristiques.

Faites un clic droit maintenant sur le canal **Diffuse**. Vous verrez le choix Basique Calques et Procédurales (nous y reviendrons plus tard). Choisissez Basique, **Couleur**.

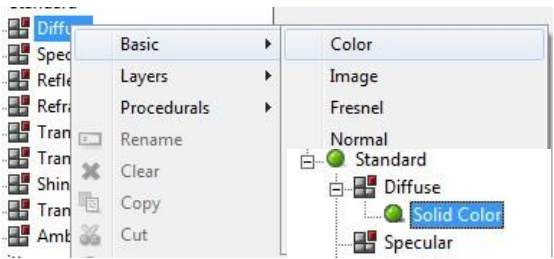

Vous verrez un élément ajouté, appelé Couleur Solide. Cet élément ne possède pas plus de canaux. Il est le point final de ce tuyau particulier. Dans ce cas, il est à l'origine d'une seule couleur.

Remarquez, rapidement, que l'éditeur de

propriétés de l'élément de couleur unie montre un sélecteur de couleur (parmi d'autres options). Sans entrer dans des détails, l'utilisation devrait être évidente: le choix de couleur alimente le canal (dans ce cas, le canal "diffus").

Pour en revenir à l'arbre de matériau, faites un clic droit sur l'élément de couleur unie. Maintenant, vous allez voir quelques options supplémentaires (mais pas toutes encore). Pour l'instant, choisissez Supprimer. Après confirmation de la suppression, clic-droit sur Diffuse à nouveau, et cette fois, choisissez Calques, Addition.

Les Calques agissent pour combiner les éléments en dessous d'eux d'une manière très simple. Il y a généralement trois choix: **Addition**,

**Multiplication**, et **Piped**. Pour ajouter un élément comme un calque, un clic droit sur l'élément Calques ajouté et choisissez **Ajouter Basique**, Couleur.

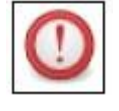

Vous avez sans doute remarqué l'option d'ajouter des Calques sous un calque. Utilisant cette technique, vous pouvez créer plusieurs niveaux de calques, essentiellement autant que vous le pouvez concevoir !

Clic Droit à nouveau sur l'élément calque ajouté, et choisissez à nouveau Ajouter Basique, couleur.

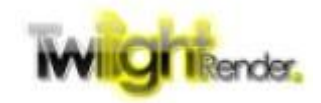

Vous devriez maintenant voir deux éléments de couleur sous la couche. Si vous cliquez avec le bouton droit sur l'un des éléments de Couleurs Solides vous devriez maintenant voir quelques options d'édition disponibles. Regardons toutes les options d'édition maintenant.

Ein • **Renommer** - Comme son nom l'indique, vous pouvez choisir de renommer le nœud. Vous pouvez organiser votre matériau en lui donnant des noms sensibles. Cependant, changer les noms n'est pas du tout nécessaire!

**X** • Effacer - Comme indiqué plus haut, effacer supprime tous les éléments ci-dessous d'une sélection. Il est disponible pour les calques et les canaux (mais pas pour les de points d'extrémité, comme Solide Couleur).

**Fal** • Copier - Les éléments peuvent être copiés et collés, exactement comme du texte, dans d'autres canaux ou calques. Notez, toutefois, que n'importe quel élément peut être collé dans un canal. Si vous essayer de coller dans un canal non valide, le collage ne fonctionnera pas.

• **Couper** - Placez l'élément dans le presse-papiers pour coller, le supprimer de son emplacement courant.

**EL** • Coller - Coller l'élément copié sous le canal ou calque sélectionné. Voir la note sur Copier ci-dessus.

× • **Supprimer** - Supprime l'élément à partir de son emplacement actuel (et tous les éléments qui le composent si c'est un calque).

• **Monter** - Pour les éléments sous un calque, vous permet de déplacer l'élément vers le haut dans l'ordre des calques.

**• Déplacer vers le bas** - comme Déplacer vers le haut, vous permet de déplacer l'élément vers le bas dans l'ordre des calques.

Il y a quelques grands raccourcis lors de l'édition des éléments. Tout comme lors de l'édition de texte, vous pouvez cliquer sur Ctrl + C pour copier, Ctrl + V pour coller, et Ctrl + X pour couper. Vous pouvez également cliquer sur Supprimer pour supprimer l'élément sélectionné. De plus, vous pouvez cliquer et faire glisser un élément d'un endroit à un autre (en supposant, bien sûr, que, lorsque vous supprimez, l'élément est valide)!

Essayez-les!

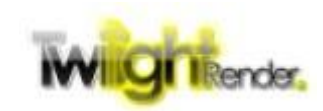

# **Convertir depuis des Modèles**

La meilleure façon d'obtenir une longueur d'avance sur la création d'un matériau est de convertir un Modèle de matériau en Modèle de Matériau Avancé. Il y a plusieurs façons de le faire.

• Ouvrez l'éditeur de matériaux standard et sélectionner un matériau. Appliquezlui un Modèle, choisissez alors Outils, Convertir en Avancé. L'éditeur Avancé de Matériau s'ouvrira avec le matériau converti.

• Ouvrez l'Editeur Avancé de Matériau et choisir un matériau. Cliquez sur le menu Modèles et choisir le modèle que vous souhaitez dans la liste.

• Ouvrez l'Editeur Avancé de Matériau et choisir un matériau que vous connaissez comme un Modèle qui lui est attribué. Il vous sera demandé si vous souhaitez convertir ce Modèle en un Matériau Avancé. Cliquez sur Oui et le matériau sera converti.

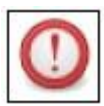

Les paramètres de Modèle et les réglages du Matériau Avancé s'excluent mutuellement. Un matériau ne peut pas avoir les deux. Si vous choisissez de modifier un matériau dans un éditeur ou l'autre, tous

précédents paramètres (du type opposé) seront effacés.

## **Chargement et Sauvegardes des Bibliothèques**

L'éditeur Avancé de Matériaux profonde vous permet de charger et de sauvegarder les matériaux dans des bibliothèques de matériaux. Ce sont exactement les mêmes bibliothèques de matériaux utilisées par Kerkythea. En addition aux bibliothèques standards de Twilight Render, il y a beaucoup de bibliothèques créées par l'utilisateur disponibles sur Internet et sur le site TwilightRender.com. Toutes ces bibliothèques peuvent être chargées directement pour une utilisation dans votre rendu.

Pour charger, ou "importer" un matériau de bibliothèque, d'abord ouvrir l'Editeur Avancé de matériau et choisir un matériau. Puis

choisissez Outils, **Importer**. Accédez à l'emplacement de votre bibliothèque et sélectionnez-la.

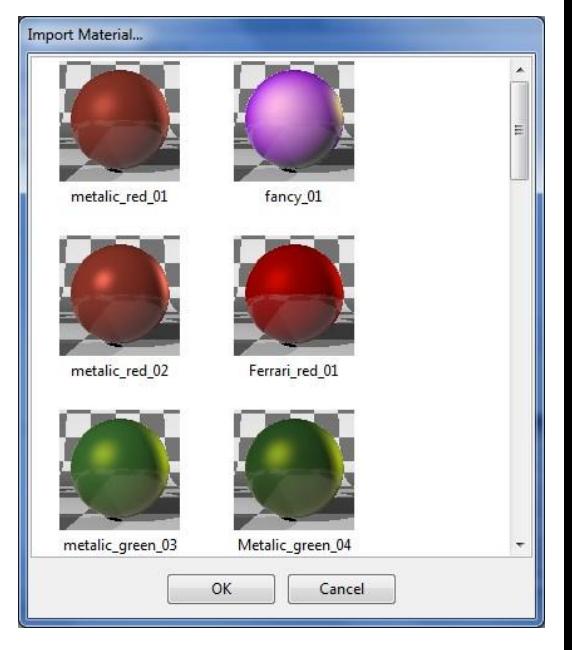

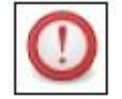

Les Bibliothèques de matériaux sont des fichiers xml ou zip. L'éditeur Avancé de matériau les supporte les deux à la fois.

Après avoir sélectionné la bibliothèque de matériaux, la fenêtre d'importation s'ouvrira avec une liste des matériaux disponibles à choisir. Sélectionnez l'une et cliquez sur Ouvrir. Le matériau de la bibliothèque sera chargé directement dans votre éditeur de matériau et appliqué sur le matériau choisi SketchUp.

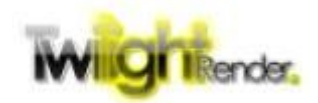

Pour enregistrer un matériau à une bibliothèque, il suffit de répéter le processus dans le sens inverse. Après l'édition de votre Matériau Avancé, choisissez Outils, **Ajouter Export** ou sur Outils, **Nouvel Expor**t. Ajouter Export ajoutera un matériau à une bibliothèque existante. Nouvel Export va créer une nouvelle bibliothèque (ou remplacera une existante) et y ajoutera votre matériau.

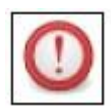

Le nom du matériau SketchUp sera le nom utilisé pour identifier le matériel dans la bibliothèque. En outre, l'ajout d'un matériau à une bibliothèque qui contient déjà un matériau avec le même nom ne

remplacera pas le matériel existant. Un second matériau de même nom sera simplement ajouté.

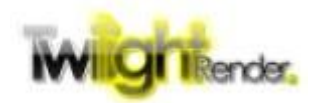

# **Création de Matériaux**

Commençons la création de documents. Tout d'abord, nous allons convertir à partir d'un modèle. Après cela, nous allons essayer de créer un à partir de zéro. 1. Lancement SketchUp et ouvrez votre scène de démonstration. Pour ce guide, nous utilisons un modèle de Statues Moai Île de Pâques créés par Rebel disponible à partir de la Banque d'images 3D ici:

https://3dwarehouse.sketchup.com/model.html?id = 9c78d10e8b0a918be3c2af5d2605b63f 2. Ouvrez l'Editeur Avancé de Matériau (Plugins Twilight V2 → Editor Avancé de Matériau).

3. Utilisation du sélecteur de la pipette ou en choisissant dans la liste des Matériau Sélectionné, choisissez votre matériau. Nous sélectionnons le matériau Stone Brown 2.

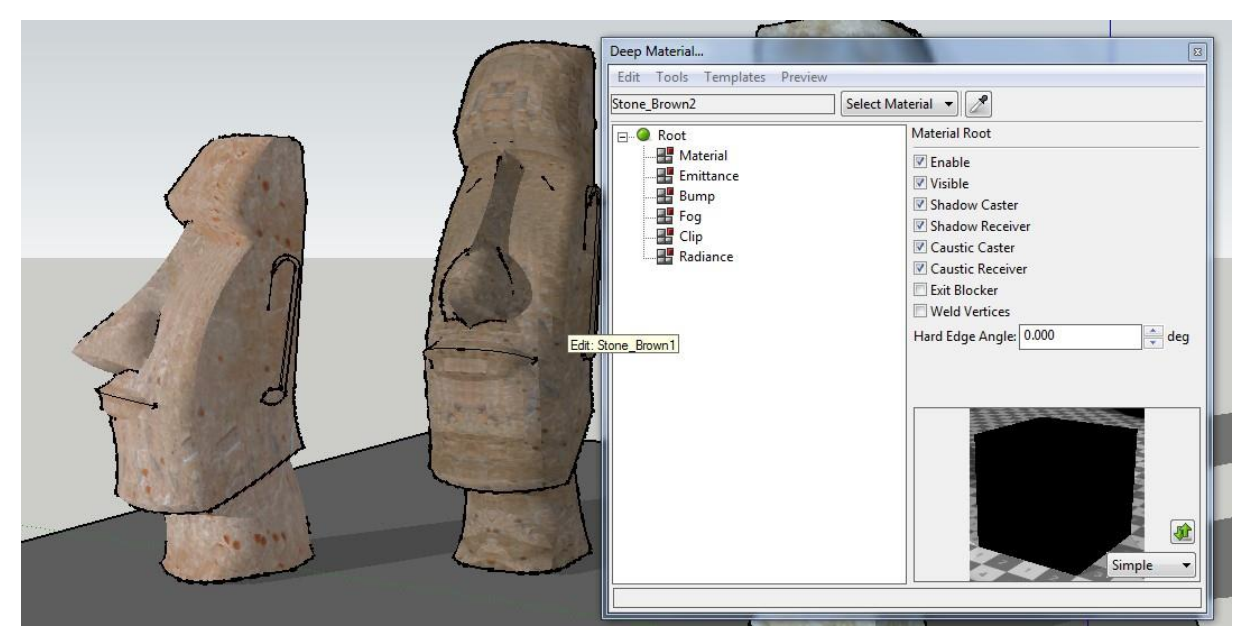

4. Faisons notre premier matériau une pierre réaliste. Sous Modèles, choisissez Pierre, Irrégulier.

*Si vous avez l'Explorateur de Rendu ouvert, vous devriez voir la mise à jour refléter les le nouveau matériel.*

5. Maintenant que notre matériel est lancé, nous allons le modifier. Recherche du canal Bump, faites un clic droit, et choisissez **Bump Map**. Cela va créer un Bump Map standard pour ajouter de la rugosité au modèle.

6. Faites un clic droit sur l'élément Bump Map et choisissez Basique, Image.Cela va ajouter une texture pour une utilisation en tant que notre Bump Map.

7. A partir de là, nous pourrions choisir une image de texture comme la source de Bump Map. Cependant, pour l'instant, nous allons choisir d'utiliser la même texture SketchUp qui est déjà appliquée au modèle en sélectionnant l'élément de l'image, puis dans l'éditeur de propriété cochez la case utiliser toujours la Texture SketchUp Texture (vous devrez peut-être faire défiler un peu).

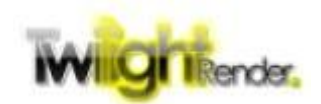

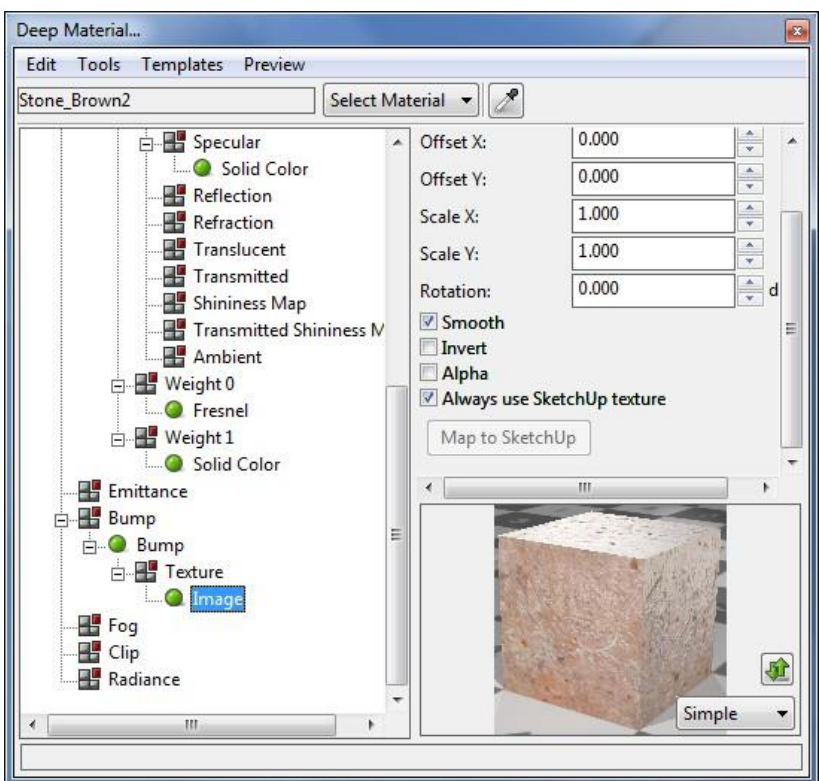

8. Selon le contraste de votre image, vous pourriez avoir besoin pour sélectionner l'élément Bump et ajuster la valeur de la force ou vers le bas. Nous

faisons des progrès, mais elle besoin de quelques détails intéressants.

9. Accédez au sommet de Calques Matériau → Matériel → Couleur  $\rightarrow$  diffuse. Faites un clic droit sur l'élément Diffuse et choisissez **Calques, Multiply**. Cela remplacera l'élément de couleur existant avec un élément calque.

10. Clic Droit sur l'élément Calque et choisissez Ajouter Procédurale, twlMarble.

11. Avant de continuer, changer les couleurs de l'élément de marbre d'un gris sombre à un gris clair. Ensuite, assurez-vous de décochez "Utilisation de Groupe de Coordonnées". Ce sera utile plus tard.

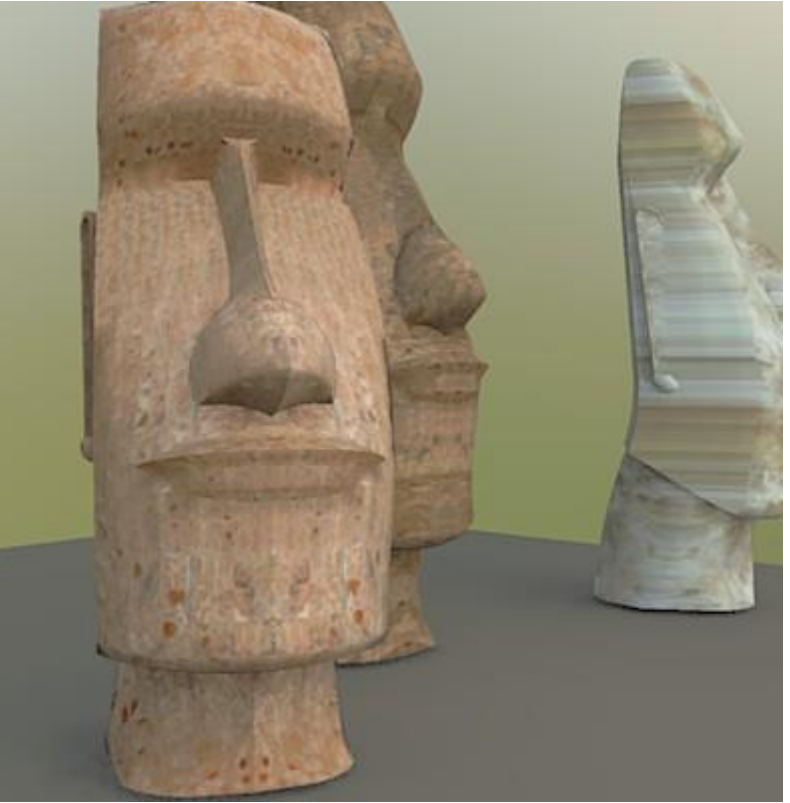

12. Retour vers le nœud de calques, faites un clic Droit et choisissez Ajouter basique, lmage. Tout comme avec notre élément Bump, cochez la case "Toujours utiliser la Texture".

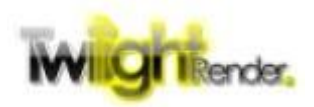

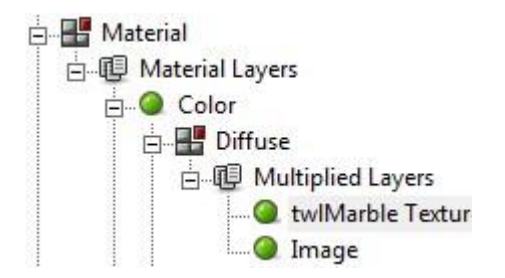

13. Suivant les couleurs que vous avez utilisées, vous devriez avoir quelque chose comme une argile de pot craquelée.

14. Sélectionnez la texture twlMarble , et essayez de jouer avec les réglages. Changer l'échelle Z à 50 pour lui donner un aspect vieilli rayé. Changer la couleur vers un gris-vert pour faire un semblant de mousse. Jouez à trouver le bon look!

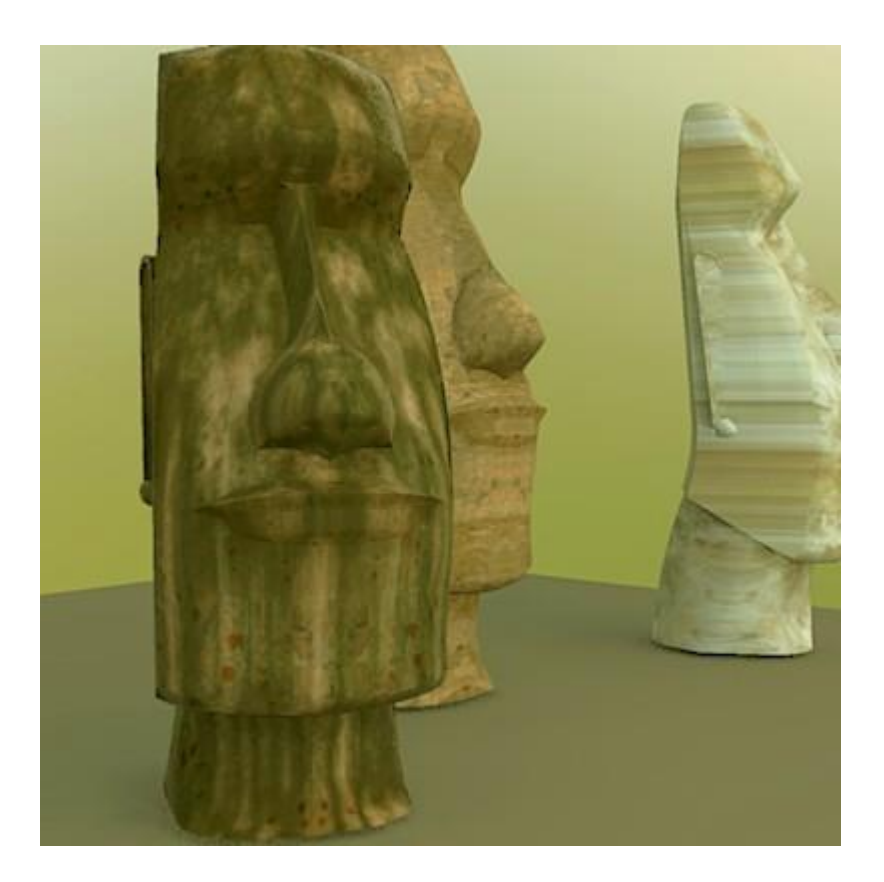

Maintenant, regardons la construction d'un matériau à partir de zéro.

1. Choisissez un nouveau matériau à modifier. Nous utilisons <StoneVein> à partir de la troisième statue. Si nécessaire, vous pouvez effacer tout le matériel existant par un clic droit sur l'élément racine de l'Editeur Avancé de Matériau et en choisissant Effacer.

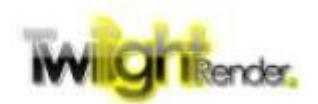

2. Le premier est la couleur et la texture dans la Canal Matériau. Ce modèle a une certaine texture tendue et je tiens à la remplacer par quelque chose d'autre. Faites un clic Droit sur Matériel et choisissez **Basique, Standard**.

3. Faites un clic Droit sur Diffuse et choisissez Procédurales, **twlRock**.

4. Modifiez les couleurs hautes et basse pour correspondre à la texture originale, et décochez la case "Utiliser Coordonnées de Groupes".

5. Une fois que vous êtes satisfait de la couleur et l'aspect de la roche, faites un clic Droit sur Émissive et choisissez Diffuse. Rappelez-vous, Emissive contrôle la façon dont la lumière est émise d'un objet, c'est la "lueur".

6. Avec Lumière diffuse sélectionné, décochez la case de l'émetteur. Pour nos fins, nous n'avons pas besoin que le matériau émette de la lumière à ses alentours. Nous voulons juste la lueur.

7. Faites un clic droit sur Radiance et choisissez Procédurales, twlMarble.

8. Modifiez le marbre Couleurs en noir, et la couleur du plus bas en rouge.

9. Pour l'apparition de grandes fissures, plus fines, augmenter toutes les valeurs d'échelle à 2 et le changement de Netteté à 4.

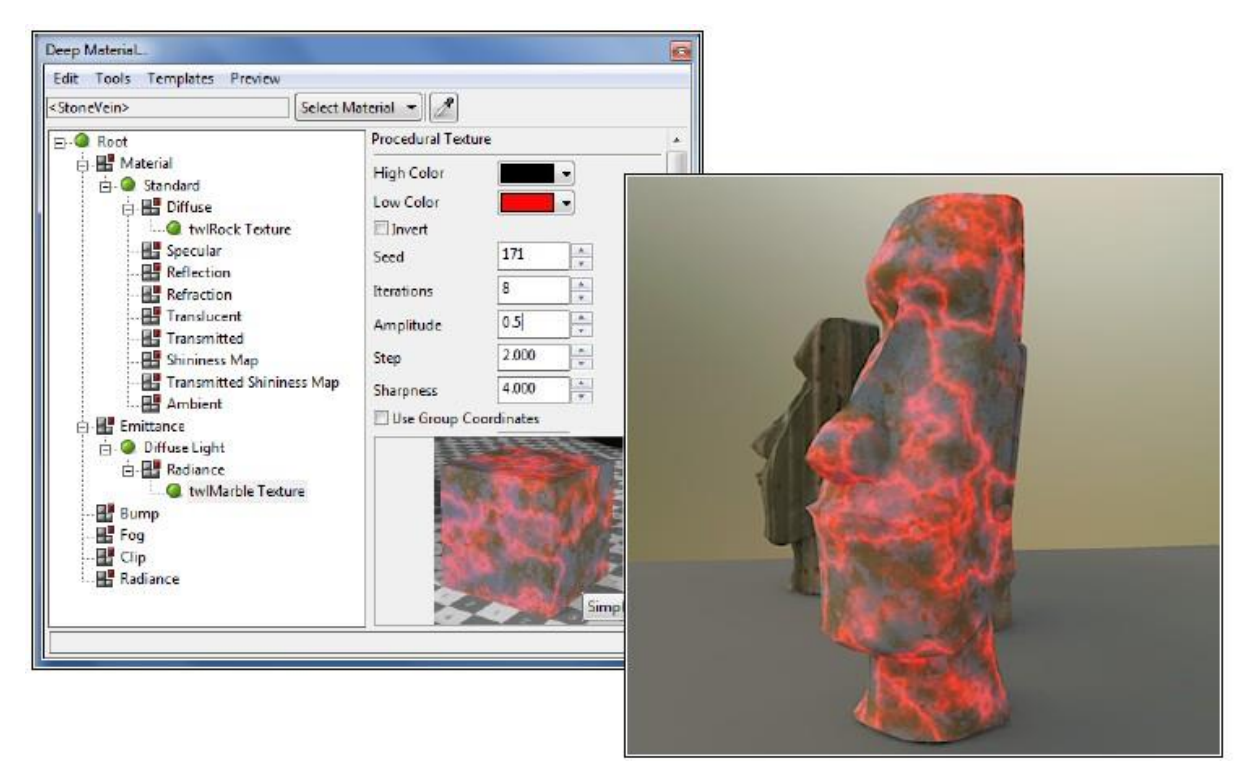

Pour finir, prenons un coup d'oeil au Découpage (Clip). 1. Sélectionnez un nouveau matériau. Nous choisissons Stone\_Brown1. Réinitialiser si nécessaire.

2. Choisir un modèle  $\rightarrow$  métal, Argent.

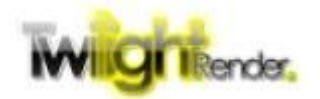

3. Faites un clic Droit sur le canal de clip, et choisissez clip.

4. Faites un clic Droit sur la texture et choisissez procédure, Lines.

5. Avec mLines choisi, de changer d'axe de Z, et décochez la case "Utiliser Groupe de Coordonnées".

6. Vous pouvez jouer avec l'échelle Z et la largeur de la ligne pour changer les bandes.

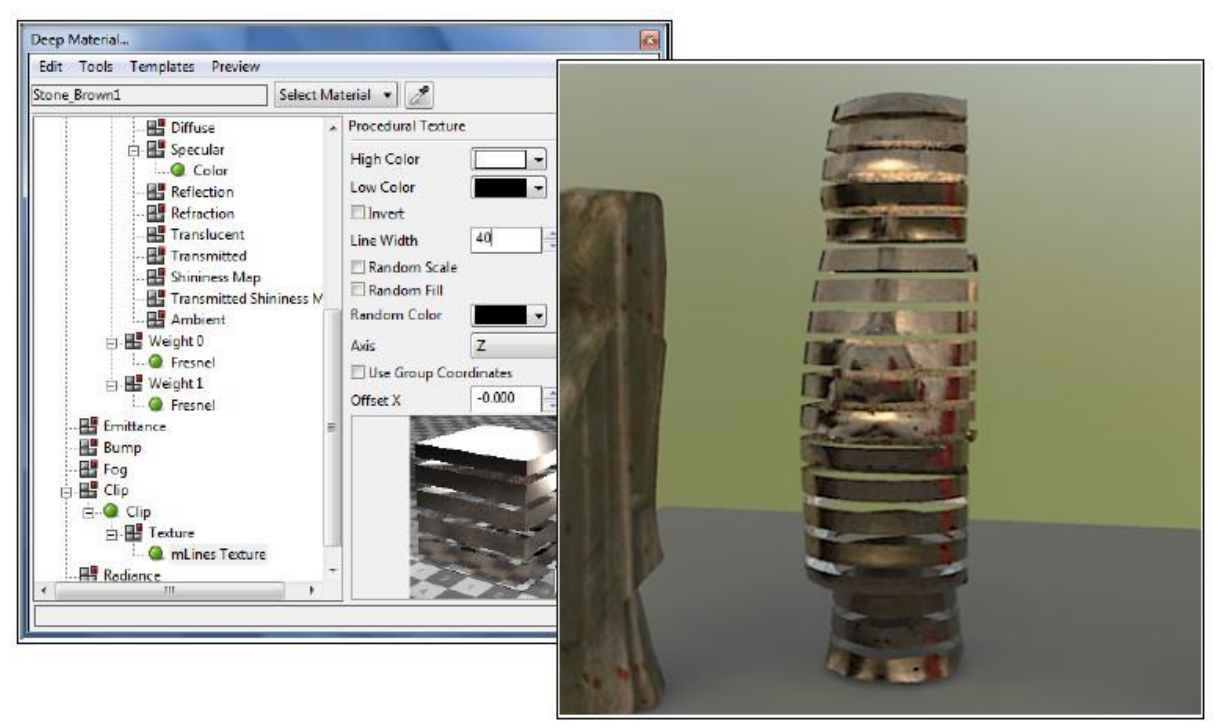

Comme vous pouvez le voir, il y a un énorme potentiel pour la création de deux matériaux réalistes et fantaisistes pour s'adapter à chaque besoin.

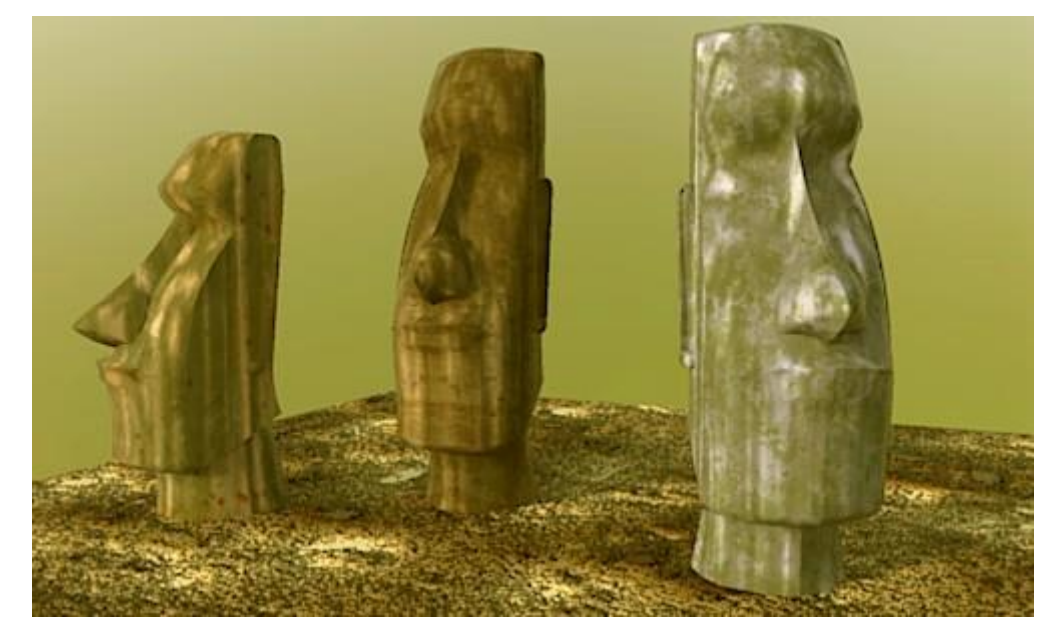

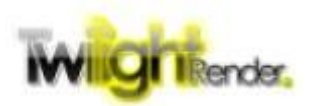

www.TwilightRender.com Tous Droits Réservés,Twilight Render LLC

# **Les Eléments**

# **Standard**

C'est la base, le but de toutes les couleurs et le noeud de texture.

*Canaux*

• Diffuse - La couleur ou la texture vue de n'importe quel angle, essentiellement la couleur "de base".

- Spéculaire La couleur de la lumière réfléchie par la surface.
- Réflexion La couleur de la lumière réfléchie parfaitement par la surface.
- Réfraction La couleur de la lumière qui passe à travers la surface.
- Translucide La couleur de la lumière diffusée qui passe dans la surface.
- Transmission La couleur de la lumière directe qui passe dans la surface.
- Température ambiante La couleur de la surface sans aucune lumière sur elle.
- Brillance Map Contrôle le niveau de brillance spéculaire de tout et chaque point de la surface.

• Transmis Brillance Map - Contrôle le niveau de brillance transmis (clarté) à tout et chaque point sur la surface.

À première vue, il semble y avoir plusieurs exemplaires, de canaux redondants. Cependant, chaque canal, en dépit de sa description, est différent. Jetons un coup d'oeil à spéculaire vs réflexion.

**La Réflexion** est considérée comme la réflexion "parfaite". Elle ne crée pas de reflets épars ou flous mais reflète parfaitement la scène. Elle n'est pas affectée par l'indice de réfraction du matériau (IOR).

Vous pouvez modifier la couleur de la lumière réfléchie, mais guère plus.

**La Spéculaire**, cependant, est beaucoup plus compliquée. Par défaut, elle ne reflète que la lumière directe. La netteté et le flou de la lumière réfléchie sont contrôlés par la propriété Brillance. Plus la Brillance est forte, plus nette est la réflexion. Afin de refléter la lumière indirecte (la scène, essentiellement), vous devez activer la propriété d'échantillonnage spéculaire. Une fois activée, la façon dont la lumière est réfléchie est contrôlée par l'IOR ainsi que de l'atténuation spéculaire.

De la même manière, réfraction, translucide, et la transmission ont tous des propriétés diverses.

**La Réfraction** est la réfraction "parfaite". Comment la lumière est courbée traversant le matériau est commandé par l'IOR. Cependant, la lumière n'est jamais dispersée ou floue. Vous pouvez modifier le couleur, mais rien d'autre.

**Translucide** produit une lumière diffusée générique lors de son passage à travers le matériau, mais la clarté de la matière ne peut pas être réglée, seulement la couleur.

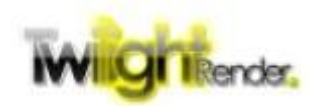

**Transmission** contrôle la façon dont la lumière passe à travers le matériau avec beaucoup de contrôle. La clarté de la matière est commandée par la propriété de transmission de pureté. l'IOR contrôle la quantité de lumière qui est courbe en la traversant. L'Atténuation de la Transmission contrôle la façon dont la lumière transmise passe à travers le matériau à base sur de l'angle de vision.

# *Propriétés*

• Indice de réfraction - Aussi appelé IOR, contrôle la quantité de lumière qui est courbée passant à travers un matériau, ainsi que la façon dont la lumière se reflète sur une surface.

• Echantillonnage spéculaire - Permet la réflexion de la lumière indirecte (la scène) sous contrôle du Canal spéculaire.

• Brillance - Contrôle la façon dont la lumière réfléchie est forte comme contrôlée par le canal spéculaire.

• Atténuation spéculaire - Détermine comment la force des changements de lumière réfléchie par les changements d'angle de vision.

• Transmission d'échantillonnage - Permet la réfraction de la lumière contrôlée par le canal transmission.

• Clarté Transmise - contrôle la façon dont la lumière se réfracte clairement à travers le matériau.

• Atténuation de transmission - Détermine la façon dont la force de la lumière change réfractée par les changements d'angle de vision.

# **Verre Réaliste**

Ceci met en place un matériau de verre avec la réflexion et réfraction parfaites. *Canaux*

• Réflexion - La couleur de la lumière réfléchie parfaitement la surface.

• Réfraction - La couleur de la lumière qui passe à travers la surface. *Propriétés*

• Indice de réfraction - Aussi appelé IOR, contrôle la quantité de lumière est courbée qui passe à travers un matériau, ainsi que la façon dont la lumière se reflète sur une surface.

• Dispersion - Combien la lumière se sépare en couleurs élémentaires comme il réfracte à travers le matériau.

• Fresnel - Active ou désactive Fresnel atténuation, la lumière la façon dont réfléchies et réfractées changements que les changements d'angle de vision. • Fichier NK Fichier - Un fichier contenant des données de réflexion et de réfraction complexe pour simuler le monde réel des matériaux. Twiligt Render

fournit un ensemble de fichiers de données NK dans son installation standard.

# **Verre Mince**

Verre avec de la réflexion, pas de réfraction.

# *Canaux*

• Réflexion - La couleur de la lumière réfléchie parfaitement la surface.

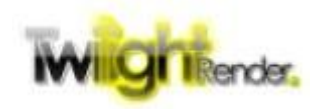

# *Propriétés*

• Indice de réfraction - Aussi appelé IOR, contrôle la façon dont la lumière se reflète sur une surface.

# **Anisotrope (Ward)**

Matériau Diffuse simple réflexion spéculaire non-uniforme.

*Canaux*

• Diffuse - La couleur ou la texture vue de n'importe quel angle, essentiellement la couleur "de base".

• spéculaire - La couleur de la lumière réfléchie par la surface. *Propriétés*

- X rugosité De combien la réflexion spéculaire est étirée dans la direction 'X'
- Y rugosité De combien la réflexion spéculaire est étirée dans le sens du "Y"
- Rotation degrés de rotation de rugosité X et Y.

• Echantillonnage spéculaire - Permet la réflexion de la lumière indirecte (la scène) sous contrôle du Canal spéculaire.

Remarque: les directions "X" et "Y" sont basées sur le mappage de texture du modèle.

# **Anisotrope (Ashikhmin**)

Un matériau diffuse plus complexe avec la réflexion spéculaire non-uniforme. *Canaux*

• Diffuse - La couleur ou la texture vue de n'importe quel angle, essentiellement la couleur "de base".

- spéculaire La couleur de la lumière réfléchie par la surface.
- Brillance X De combien de réflexion spéculaire est étirée dans la direction 'X'
- Brillance Y De combien de réflexion spéculaire est étirée dans le sens du "Y"

• Rotation - degrés de rotation de rugosité X et Y. *Propriétés*

• Indice de réfraction - Contrôle la façon dont la lumière se reflète sur une surface.

• Brillance X - Un décalage de base sur la façon dont combien de réflexion spéculaire est étirée dans la direction 'X'. Ajouté au canal Brillance X.

• Brillance Y - Un décalage de base sur la façon dont combien de réflexion spéculaire est étirée dans la direction 'Y' direction. Ajouté au canal Brillance Y. • Rotation - Un décalage de base de degrés de rotation X et Y rugosité. Ajouté au canal de rotation.

• Echantillonnage Spéculaire - Permet réflexion de la lumière indirecte (la scène) sous contrôle du canal spéculaire.

• Atténuation - Détermine comment la force des changements de lumière réfléchie suivant la visualisation des changements d'angle.

• NK Fichier - Un fichier contenant des données de réflexion et de réfraction complexe pour simuler le monde réel des matériaux. Twilight Render fournit un ensemble de fichiers de données NK dans son installation standard.

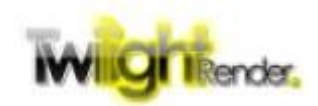

# **Lafortune**

Un matériau diffus qui prend en charge de multiples réflexions spéculaires anisotropes.

*Canaux*

• Diffuse - La couleur ou la texture vue de n'importe quel angle, essentiellement la couleur "de base".

Le matériau Lafortune est unique. Semblable à une couche, les éléments de réflexion spéculaire sont ajoutés par un clic Droit sur l'élément Lafortune et en choisissant d'Ajouter des éléments.

*Propriétés*

• Indice de réfraction - Contrôle la façon dont la lumière se reflète sur une surface.

• Atténuation - Détermine comment agit la force des changements de lumière réfléchie suivant la visualisation des changements d'angle.

• Echantillonnage Spéculaire – Permet la réflexion de la lumière indirecte (la scène) sous contrôle du Canal spéculaire.

Chaque canal spéculaire ajouté à l'élément Lafortune va ajouter un ensemble de Paramètres de brillance Cx, Cy, Cz. Ces paramètres définissent la direction le long de ces canaux respectif la spéculaire reflète.

# **Calques**

Permet à des éléments matériaux multiples d'être superposés. Chaque calque ajoute un 'poids' de texture. Le Poids 'contrôle' lorsque le calque associé est ajouté dans le résultat final.

# **Elément Emissifs**

# **- Lumière Omni**

Émet de la lumière dans toutes les directions.

*Canaux*

• Radiance - La couleur ou la texture de la lumière émise.

*Propriétés*

• atténuation de la lumière - Contrôle la façon dont la lumière diminue avec la distance de la source de lumière

# **- Spot**

Émet de la lumière dans un cône.

*Canaux*

• Radiance - La couleur ou la texture de la lumière émise.

*Propriétés*

• Atténuation de la lumière - Contrôle la façon dont la lumière diminue avec la distance de la source de lumière.

• Fall Off - L'angle sous lequel la lumière s'éteint.

• Hot Spot - L'angle dans lequel la lumière est à son maximum ; en dehors de laquelle la lumière s'éteint à la fin de l'angle du Fall Off.

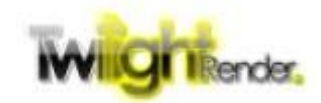

# **- Projecteur**

Émet de la lumière dans un rectangle.

*Canaux*

• Radiance - La couleur ou la texture de la lumière émise.

*Propriétés*

• atténuation de la lumière - Contrôle la façon dont la lumière diminue avec la distance de la source de lumière.

• Largeur - La largeur du rectangle de lumière à la distance focale de l'émetteur de lumière (en mètres).

• Hauteur - La hauteur du rectangle de lumière à la distance focale de la lumière émettrice (en mètres).

• Distance focale - La distance de l'émetteur au cours de laquelle la largeur et la hauteur précisent la forme du rectangle lumineux.

# **Lumières IES**

Émet de la lumière selon un fichier de définition de lumière IES *Canaux*

• Radiance - La couleur ou la texture de la lumière émise. *Propriétés*

• atténuation de la lumière - Contrôle la façon dont la lumière diminue avec la distance de la source de lumière

• IES - Le fichier qui spécifie la géométrie complexe de l'émetteur.

# **- Diffuse**

Émet de la lumière dans toutes les directions avec des propriétés avancées. *Canaux*

- Radiance La couleur ou la texture de la lumière émise.
- *Propriétés*

• atténuation de la lumière - Contrôle la façon dont la lumière diminue avec la distance de la source de lumière.

• Emetteur - Définit si la lumière est émise à partir de la surface ou si la surface n'est que de l'auto-éclairée.

• Orienté vers l'Avant - Indique que la lumière est émise à partir de la direction face 'avant'.

• Orienté vers l'Arrière - Indique que la lumière est émise à partir de la direction face 'arrière'.

• Alimentation - La puissance de l'émetteur, dans des parts

• Unités - Les unités qui déterminent la puissance de la lumière émise (c'est-àdire Watts, Lumens.)

• Efficacité - Un multiplicateur de pourcentage sur la puissance émise.

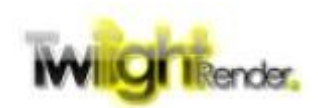

# **Ciel Portal**

Un matériau à usage spécial qui provoque tous les photons émis par le ciel (couleur, HDRI, Physique, etc…) pour être acheminés à travers la surface. Ce matériau est souvent utilisé à l'extérieur des fenêtres pour augmenter la lumière dans un espace clos.

## **Elément Bump**

#### **- Bump Map**

La carte de bosse standard dans lequel les pixels voisins sont évaluées pour déterminer l'effet de bosse à chaque point.

*Canaux*

• Texture - La texture utilisée pour déterminer l'effet de bosse. *Propriétés*

• Force - un multiplicateur qui contrôle l'amplitude de l'effet de relief.

## **- Normal Map**

La carte RGB dans laquelle la couleur de chaque pixel (rouge-vert-bleu) est évaluée pour déterminer la normale de la lumière réfléchie à ce point (x-y-z). *Canaux*

• Texture - La texture utilisée pour déterminer l'effet de bosse.

## **- Bevel**

Force les bords durs de la matière à être arrondis. *Propriétés*

• Épaisseur - Le diamètre de l'effet d'arrondi, en centimètres.

• Angle Dur - L'angle entre les normales de surface, au-dessus qui indique une aspérité biseautée.

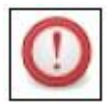

Pour qu'un bevel soit rendu correctement, la racine du matériau doit avoir "Sommets Soudés" coché. Notez que la soudure des sommets peut causer des UV mapping incorrect.

# **Calques**

Permet les éléments Bump multiples pour être superposés dans un effet additif.

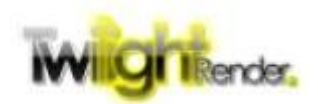

# **Eléments Brouillard**

# **- Brouillard**

Crée un volume, un effet de diffusion. Cet élément est utilisé principalement pour la diffusion volumétrique et les sous-sols.

# *Propriétés*

• Absorption - La couleur de la lumière qui est absorbée / enlevée, car la lumière passe à travers la surface.

• Atténuation - Le composant de couleur de la lumière qui diminue lors de son passage à travers la surface.

- Atténuation Intensité L'ampleur de l'effet Atténuation.
- Emission La couleur que le matériau émet comme une lueur.
- Intensité d'Emission L'ampleur de l'effet Emission.

• Dispersion - Le composant de couleur de la lumière qui est diffusée lors de son passage à travers la surface.

- L'intensité de dispersion L'ampleur de l'effet de dispersion.
- Biais d'absorption Modifie la couleur de la lumière absorbée.
- Utilisez SketchUp pour l'Atténuation Couleur La couleur d'Atténuation sera fixé par la couleur du matériau de SketchUp correspondante.

• Utilisez SketchUp pour la Couleur de Dispersion - La couleur de dispersion sera fixé par la couleur du matériau de SketchUp correspondante.

# **Éléments Clip** (découpe)

# **- Clip**

Coupe du matériau à une arête vive sur la base de la valeur de la matière grise à chaque point.

*Canaux*

• Texture - La texture utilisée pour déterminer l'effet de clip.

*Propriétés*

• Seuil - La valeur d'échelle de gris au-dessous de laquelle le matériau est découpé.

# **- Calques**

- Permet à plusieurs éléments de clip d'être ajoutés dans un ou plusieurs effets.

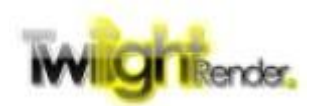

# **Elément Radiance - Accentuation des Arêtes**

# **Couleurs**

La couleur qui souligne la géométrie des points-lignes. *Propriétés*

- Couleur de Ligne La couleur des arêtes, des lignes.
- Epaisseur de ligne La largeur des arêtes des lignes, en centimètres.
- Ligne Fade La distance qui diminue la couleur des bords des lignes, en centimètres.

• Ratio Inner-Edge - Un multiplicateur sur Epaisseur de ligne pour les bords intérieurs.

• Angle Inner-Edge - L'angle entre deux surfaces ci-dessus qui constitue un bord dur.

L'élément Accentuation des arêtes est différent de l'effet de Fil de fer utilisé dans ailleurs dans Twilight Render.

# **- Fluorescence**

Créer un effet fluorescent en réponse à la lumière. *Propriétés*

- Rouge La réponse fluorescente à la composante rouge de la lumière.
- Vert La réponse fluorescente à la composante verte de la lumière.
- Bleu La réponse fluorescente à la composante bleue de la lumière.

# **Elément Texture**

Chaque canal secondaire accepte un élément Texture. Ce sont (en général), les points d'extrémité de chaque branche de l'arbre, et inclut des choses comme la couleur et l'image. Elles se répartissent en trois catégories: Basique, Calque, et Procédurale.

#### **Textures de base**

# **- Couleur**

Indique la propriété de la Couleur Solide.

• Couleur - La couleur sélectionnée

• Toujours utiliser la couleur SketchUp - Remplace le choix de la couleur et utilise la couleur du matériau SketchUp. Si le matériau SketchUp spécifie une texture d'image, la couleur moyenne de l'image est utilisée.

• Luminosité de la couleur Max - La couleur sélectionnée ou la couleur SketchUp est modifiée pour augmenter sa luminosité à la valeur maximale.

• Saturation des couleurs Max - La couleur sélectionnée ou la couleur SketchUp est modifiée pour augmenter sa saturation à la valeur maximale.

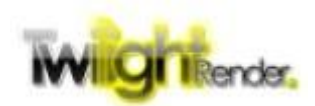

# **Image**

Spécifie une texture d'image

*Propriétés*

• L'image - La texture de l'image sélectionnée.

• Décalage X - Décalage de mappage de texture de X de la surface (ou U) du composant. Pousse le plaquage de texture dans une direction.

• Offset Y - Décalage de mappage de texture de Y de la surface (ou V) du composant. Pousse le plaquage de texture dans une direction.

- Échelle X Dimensionne le mappage de texture X (U) du composant.
- Échelle Y Dimensionne le mappage de texture Y (U) du composant.
- Rotation Pivote le mappage de texture de la surface par l'angle spécifié.
- Smooth Lisse le rendu de texture entre les pixels, le cas échéant.
- Inverser Inverser les couleurs de la texture

• Alpha - Utiliser la composante alpha / de la transparence de la texture, si elle est présente. Nécessite une image qui prend en charge l'alpha comme Png (pas .jpg).

• Toujours utiliser la texture SketchUp - Remplace le choix de texture et utilise la texture du le matériau de SketchUp.

• Map vers SketchUp - Remplace la texture dans le matériau de SketchUp sélectionné par l'image de la texture.

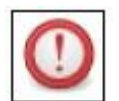

La texture de l'image a une fonction cachée très importante. Si "Toujours utiliser la Texture SketchUp" est coché mais que le matériau de SketchUp n'a pas une texture (c'est une couleur), la texture se rendra automatiquement comme une couleur, à la place d'une image. Ceci permet de créer des matériaux génériques qui peuvent être utilisés dans de

multiples matières SketchUp.

# **Fresnel**

Crée un gradient de couleurs entre haut et bas en fonction de l'angle de vision. *Propriétés*

• Couleurs Haute - La couleur à utiliser à un angle de vision. L'angle entre la normale à la surface et la direction de l'oeil est la plus élevée, est de 90 degrés.

• Couleur basse - La couleur à utiliser à un angle de vision directe. L'angle entre la surface normale et la direction de l'oeil est le plus bas, 0 degrés.

• Indice de réfraction - contrôle la vitesse des gradients progressifs de bas en haut couleur. Une valeur de 1,0 ne produira que la couleur basse. Comme l'IOR augmente, le gradient pousse plus vers le haut en couleurs.

- Inverser Inverse les couleurs Hautes et basses.
- Quitter l'Atténuation Obligatoire pour les matériaux transparents.

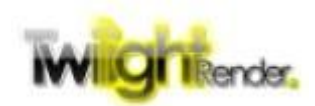

# **- Normale**

Crée un gradient de couleurs entre haut et bas en fonction de l'angle entre la surface normale et le vecteur spécifié.

*Propriétés*

• Couleurs Haute - La couleur à utiliser lorsque la normale est le même que le vecteur. L'angle entre la normale à la surface et le vecteur est de 0 degré.

• Couleur Basse - La couleur de la normale est de 90 degrés ou plus à partir du vecteur.

- Axe X La composante x du vecteur de comparaison.
- Axe Y La composante y du vecteur de comparaison.
- Axe Z La composante z du vecteur de comparaison.

# **- Fresnel conducteur**

Crée un matériau qui absorbe la lumière mais ne transmet pas la lumière. *Propriétés*

- Indice de réfraction La couleur de la lumière réfléchie par la surface.
- IOR Intensité multiplicateur sur la lumière l'IOR réfléchie.
- Absorption La couleur de la lumière absorbée par la surface
- Absorption Intensité Multiplicateur de la lumière absorbée
- NK Fichier Fichier qui spécifie les valeurs de l'IOR complexes de la matière.

# **- Rampe**

Indique un gradient multi-points le long d'un vecteur spécifié

Rampe est unique parmi les textures quand vous cliquez sur le bouton pour ajouter des points le long du gradient. Chaque point spécifie une couleur et une fraction le long du vecteur pour mettre cette couleur. Le gradient est interpolé entre les points.

#### *Propriétés*

- Type Contrôle de combien est interpoler entre les couleurs.
- Axe X, Y, Z Précise le vecteur le long duquel les couleurs sont évaluées.
- Décalage X, Y, Z Décalage de points de couleur le long du vecteur.

• Utiliser Groupe de Coordonnées - Indique que l'origine groupe / composant sera utilisée comme l'origine de la matière, à la place de l'origine de l'axe de la scène.

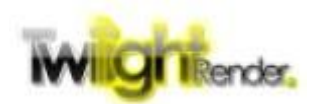

# **Filaire**

Crée des lignes le long des bords de la géométrie. *Propriétés*

- Couleur intérieure La couleur de la zone où il n'y a pas de ligne.
- Couleur du fil La couleur des lignes filaires.
- Epaisseur L'épaisseur des lignes en millimètres.
- Fade out L'épaisseur de la décoloration des lignes.
- Hard Edge Angle L'angle entre deux faces qui représente un bord dur.
- Tous les contours Les lignes doivent être tracées le long de toutes les arêtes.
- Silhouette Edges Les lignes doivent être tracées sur les bords qui bordent la silhouette de l'objet.

• Bords Ouverts - Les lignes doivent être tracées le long des bords qui ne se connectent pas à un autre face.

• Bords Doux - Les lignes doivent être tracées le long des bords dont les normales aux faces sont séparées par moins que l'angle dur (pas de bords durs).

• Bords Dur internes - Les lignes doivent être tracées le long des bords dont les normales des faces sont séparées par plus que l'angle dur.

• Bords Durs externes - Les lignes doivent être tracées le long des bords dont les normales aux faces sont séparées par plus que l'angle dur.

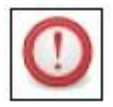

Pour les arêtes de silhouette et les bords ouverts sont dessinés correctement (ou au moins attendus), la racine de matériau doit avoir vérifié que les "sommet sont soudés". On notera que la soudure des

sommets peut causer des UV mapping incorrects.

#### **Calques de Textures**

Les Calques de texture fonctionnent en ajoutant une ou plusieurs textures en dessous d'eux. Comment sont combinés les différents types de textures pour chaque type de calques.

#### **- Addition**

Le résultat de chaque texture incluse est ajouté directement au résultat final, une opération de "somme".

Après l'ajout de textures à un calque, en sélectionnant les éléments de calque, une valeur ajoutée inscrit une valeur de poids pour chaque calque, ce qui permet de combiner des couches en différentes proportions.

#### **- Multiplier**

Le résultat de chaque texture incluse est multiplié par le résultat cumulé de toutes les textures au-dessus, une opération "produit". Chaque canal de couleur (RVB) est multiplié séparément.

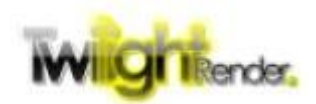

# **- Piped**

Les calques d'élément d'ambiance sont un peu compliqués au début. Pour l'essentiel, le résultat d'une texture (une couleur RVB) est alimenté en tant qu'emplacement tridimensionnel de l'autre texture. Pour la plupart des textures, cela ne donne pas de résultats utilisables. Cependant, il existe une disposition particulière qui peut être **très utile**. Quand une texture (souvent une texture procédurale) est introduite dans une texture de rampe, les 2 dégradés de couleur (tous procédurales et la plupart des autres textures ne produisent pas un gradient de 2 couleurs) peut être

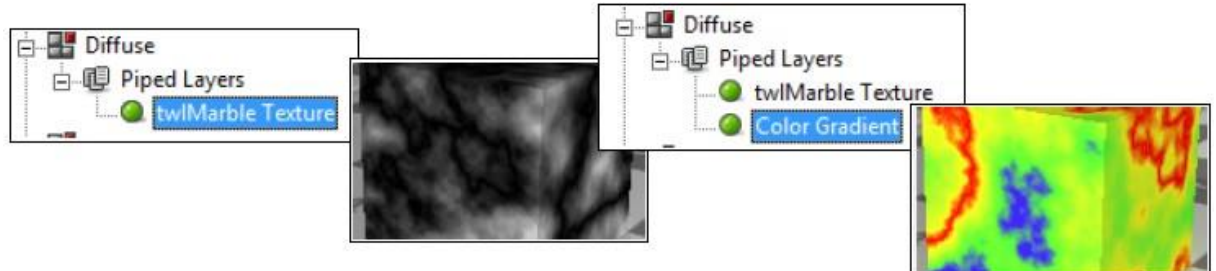

converti en un gradient multi-couleur.

Il y a plus d'utilisations pour l'élément du calque d'ambiance, mais incorporer un gradient multicolore est le plus utile. Quelques autres utilisations seront discutés dans la section suivante Procédurales ci-dessous.

# **Textures procédurales**

Les textures procédurales sont des algorithmes mathématiques qui prennent un point en trois dimensions en entrée et l'utiliser pour créer une couleur (RVB) en sortie. La texture peut être non-répétitive, anti-aliasée, et infiniment détaillée. Le bas-côté est que, étant mathématique, le moteur de rendu doit exécuter l'algorithme pour chaque point rendu ce qui peut augmenter le total le temps de rendu.

Twilight Render est installé avec un grand ensemble de "plugins" procéduraux. Ceux-ci sont séparés des bibliothèques de code que les charges rendus lorsque cela est nécessaire pour rendre la procédure. Toutes les Procédurales Twilight Render V1 ont été entièrement reconstruites pour les rendre plus rapides et plus détaillées. En outre, les mises à jour de Twilight Render V2 continueront d'ajouter de nouvelles procédurales.

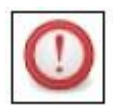

Toutes les bibliothèques procédurales de Twilight Render sont la propriété de Twilight Render LLC et ne peuvent pas être distribuées en dehors de l'installation de Twilight Render.

# **- Communes**

La plupart procédurales sont construites sur une configuration commune et partagent des propriétés communes.

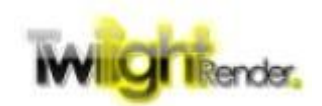

# Propriétés

- Couleurs La première couleur du dégradé de 2 couleurs.
- Couleur Bas La seconde couleur du dégradé de 2 couleurs.
- Inverser Remplace les couleurs Haute et Basse.
- Seed Le nombre aléatoire pour créer des motifs uniques.

• Utilisation de Groupes de Coordonnées - Si elle est cochée, l'origine du groupe ou d'un composant à l'aide du produit est considérée comme l'origine de la texture. Si elle est décochée, l'origine de l'ensemble scène est considérée comme l'origine de la texture.

• décalage X, Y, et Z - compense la position de la texture dans la direction du plan x, y, et Z

• Échelle X, Y, et Z - Dimensionne les caractéristiques de la texture dans les directions x, y, et Z.

Beaucoup de procédurales contiennent plusieurs propriétés qui peuvent être utilisées pour modifier le résultat de la texture. Voici une liste de quelques-uns des procédurales avec une brève description des propriétés.

## **- mBrick**

Crée un motif de briques empilées. La couleur Haute couleur est la brique, la couleur basse est le mortier.

# *Propriétés*

- Format d'image Le rapport d'aspect des briques.
- Brique Offset Décale les couches de briques comme elles s'empilent.
- Pourcentage de mortier L'épaisseur des lignes de mortier.
- L'axe l'axe le long duquel les rangées de briques se disposent.

• Briques aléatoires - Quand elle est cochée, la couleur de la brique est interpolée au hasard entre la couleur haute et basse.

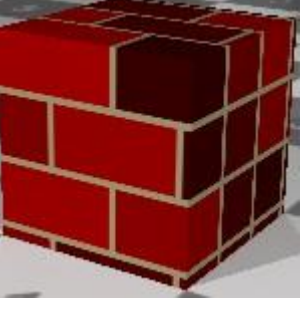

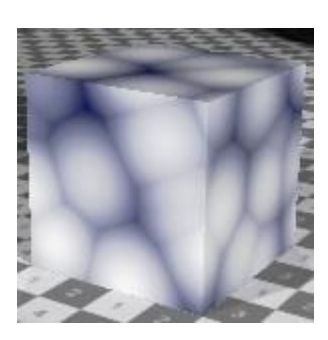

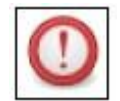

Avec la mise à jour de Twilight Render V1, la texture brique est maintenant complètement anti-

aliasée et produit des transitions nettes.

#### **- mCells**

Crée un motif cellulaire ou pavé (selon les paramètres). *Propriétés*

- Chord Définit la façon dont le modèle est rempli.
- Métrique Définit la façon dont les lignes du motif sont dessinées.

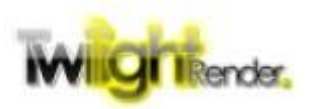

# **mCheckers**

Crée un motif en damier. *Propriétés*

• Places aléatoires - Crée des carrés de couleurs aléatoires interpolés entre la couleur aléatoire et le niveau de couleur haute ou basse.

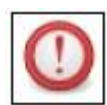

Avec la mise à jour de Twilight Render V1, la texture

de damier est désormais pleinement anti-aliasée et produit des transitions nettes.

# **twlCloud**

Crée un modèle de nuage rugueux. La texture de nuage contient une paire de fonctions de bruit Perlin qui agissent ensemble.

*Propriétés*

• Amplitude A / B - Détermine le niveau de détail de la configuration.

• Étape A / B - détermine la taille du détail de la configuration.

Le modèle twlCloud est complètement reconstruit et n'est pas le même que le

modèle précédent de V1, McLoud. McLoud est toujours disponible sous

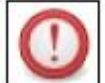

la Version 1.0 Procédurales.

# **twlMarble**

Crée un motif rugueux avec un fil de marbre qui le traverse. *Propriétés*

• Amplitude - Détermine le niveau de détail de la configuration.

- Étape détermine la taille du détail de la configuration.
- Définition Pour régler l'épaisseur du fil de marbre.

Le motif twlMarble est complètement reconstruit et n'est pas le même que le motif précédent. partir de V1, mMarble. mMarble est toujours

disponible sous la version 1.0 Procédurales.

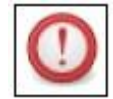

# **twlRock**

Crée un modèle très rustique, comme des rocs. *Propriétés*

• Amplitude - Détermine le niveau de détail de la configuration.

• Étape - détermine la taille du détail de la configuration.

Le motif de twlRock est complètement reconstruit et n'est pas le même que le modèle précédent de V1, mRock.

mRock est toujours disponible sous la version 1.0. Procédurales.

Il y a beaucoup plus procédurales disponibles et d'autres sont ajoutées tout le temps. Nous vous encourager à expérimenter et de partager vos découvertes sur [www.TwilightRender.com.](http://www.twilightrender.com/)

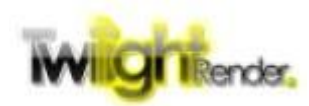

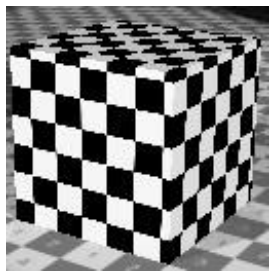

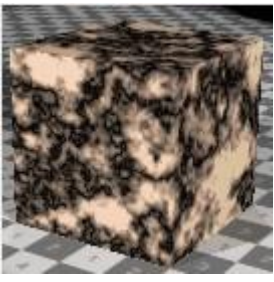

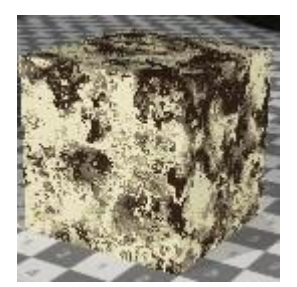

## **Les modificateurs**

Les modificateurs sont des procédurales ad hoc destinées à modifier le comportement des autres procédurales. Ceci est accompli en utilisant l'élément de Tuyau du calque Le modificateur est ajouté en premier.

Les résultats de l'agent modificateur, en fonction de ce qu'il est, sont transmis à la seconde texture procédurale pour produire un résultat modifié.

#### **- Modificateur Rotation**

Tourne les procédurales suivantes autour d'un ou plusieurs axes.

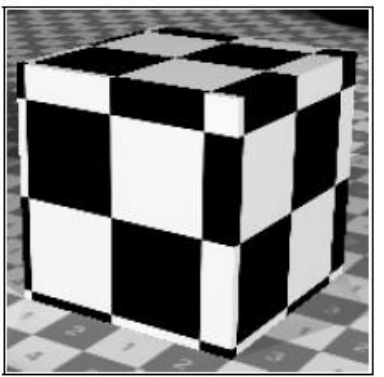

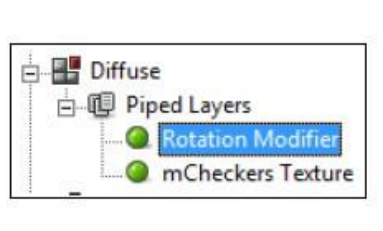

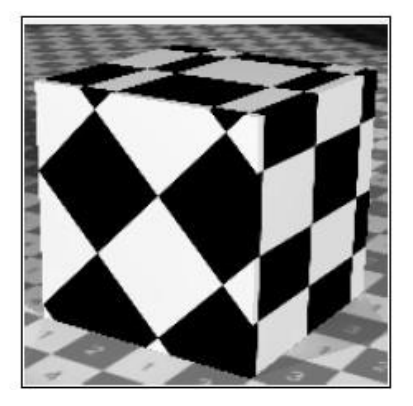

## **Modificateur Turbulence**

Introduit du bruit turbulent dans les procédurales suivantes.

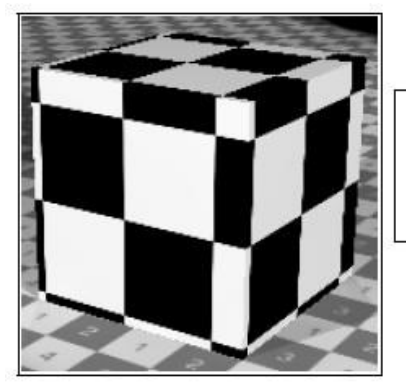

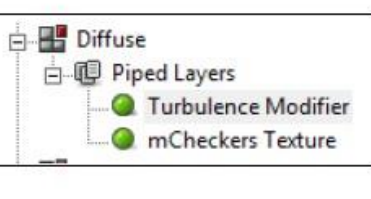

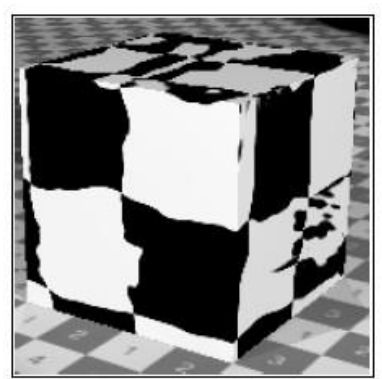

Les modificateurs sont un excellent moyen d'introduire le hasard et du détail dans la scène.

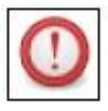

Les Modificateurs généralement n'affectent pas correctement les éléments de texture d'image. Les résultats ne sont pas normalement utilisables.

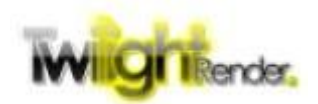

## **Trucs et astuces**

Il y a quelques conseils utiles qui peuvent rendre la création de matériaux réalistes beaucoup plus facile. Voici une liste des choses importantes à savoir quand commencer sur un matériau qui risque grave.

#### **Conservation de l'énergie**

De la physique, nous savons que la quantité totale de lumière qui est réfléchie par et adoptée grâce à un matériau ne peut pas être plus que la lumière qui tombe sur la matière (sauf s'il s'agit d'un matériau émetteur feu). Si cela vous semble confus, cela signifie simplement que lorsque vous ajoutez les couleurs à chaque canal, le total ne doit pas être plus que le blanc pur (RVB:255, 255, 255).

Si vous avez un matériau avec le canal Diffuse mis à blanc (255, 255, 255) et la Réfraction mise à blanc, vous avez maintenant un matériau qui transmet à la fois 100% de la lumière qui tombe sur elle, et reflète 100% de la lumière qui tombe sur elle. À 200%, ce matériau s'allume comme une ampoule!

De la même manière, un matériau de Réfraction réglé sur blanc et transmis mis à Blanc permettent à 200% de la lumière qui tombe sur elle de passer à travers elle. Encore une fois, il va du préchauffage comme il sera générer plus de lumière que ce qui tombe sur elle.

Parfois, comme les matériaux deviennent plus complexes, il devient difficile de déterminer si votre matériau est «équilibré». C'est pourquoi il est utile de commencer avec l'un des modèle de Twilight Render, le transforment en matériau avancé, et de modifier à partir de là. Les modèles, avec peu d'exceptions près, sont automatiquement configurés pour être équilibré.

# **Comprendre Fresnel**

Dans le monde réel, les matériaux présentent une réflexion Fresnel. Si vous êtes à la recherche d'un point sur un objet courbe, comme une balle, comme votre point de vue se rapproche et plus proche d'un angle de 90° avec la normale à la surface (Si vous commencez dans le centre de la boule et sortez plus en plus près du bord), la surface devient plus réfléchissante. Ce n'est pas toujours évident, mais un matériau qui simule ce comportement apparaît plus réaliste que celui qui ne le fait pas.

A cette fin, nous recommandons l'utilisation de l'élément de texture de Fresnel. Vous remarquerez, avec un peu d'exploration, que l'élément de Fresnel est utilisé dans un grand nombre de modèles Twilight Render.

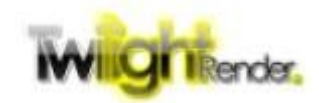

## **Surveillez votre Alpha**

L'alpha, ou transparence, du matériau SketchUp peuvent avoir un effet important sur vos résultats lorsque vous convertissez un modèle. Les modèles représentent le tout automatiquement pour transparence (lorsque cela est possible, le métal ne supportent pas la transparence) et la valeur alpha est tirée directement du matériau SketchUp (sauf remplacement dans l'éditeur de modèle).

Les matériaux transparents prennent généralement beaucoup plus de temps à rendre que les solides, aussi prenez soin de ne pas créer des matériaux partiellement transparents lorsque vous n'en avez pas besoin.

#### **Ne pas aller trop profond**

Les calques ont beaucoup de pouvoir et sont essentiels à la création de matériaux réalistes. Cependant, chaque élément ajouté augmente le temps de rendu. Ne pas aller trop loin en ajoutant des calques. Ajoutez juste ce qui est suffisant pour créer l'effet que vous voulez et de prendre le temps d'examiner s'il y a une façon différente pour obtenir ce que vous voulez sans ajouter plusieurs calques.

## **Utilisez les Spéciaux**

Le canal matériau comporte plusieurs éléments spéciaux. Ce sont en fait les éléments composites qui vous donnent un raccourci lors de la création des configurations courantes.

#### **- Calque Filaire**

Cet élément spécial établit automatiquement un ensemble de paires de matériaux, un pour le filaire et l'autre pour ... pas. Vous pouvez facilement créer de superbes effets filaires avec très peu de configuration.

#### **- Calque jumelé**

Ci-dessus, nous avons parlé en utilisant la texture de Fresnel pour créer, des matériaux équilibrés réalistes. Le calque jumelé prend rapidement des canaux de deux matériaux qui peuvent être équilibrées contre chaque autres poids à l'aide de Fresnel.

#### **Utilisez les Outils**

Ne pas oublier d'utiliser le copier-coller. Après que vous avez configuré une bonne texture procédurale pour Diffuse, il est facile de la copier et coller dans un Bump Map pour créer un effet correspondant de relief.

En fin de compte, l'éditeur Avancé de matériaux est de l'exploration et de la découverte, trouver un moyen de créer le matériau idéal pour la scène. Ne pas avoir peur d'expérimenter!

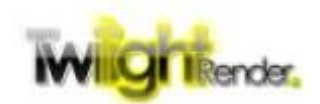